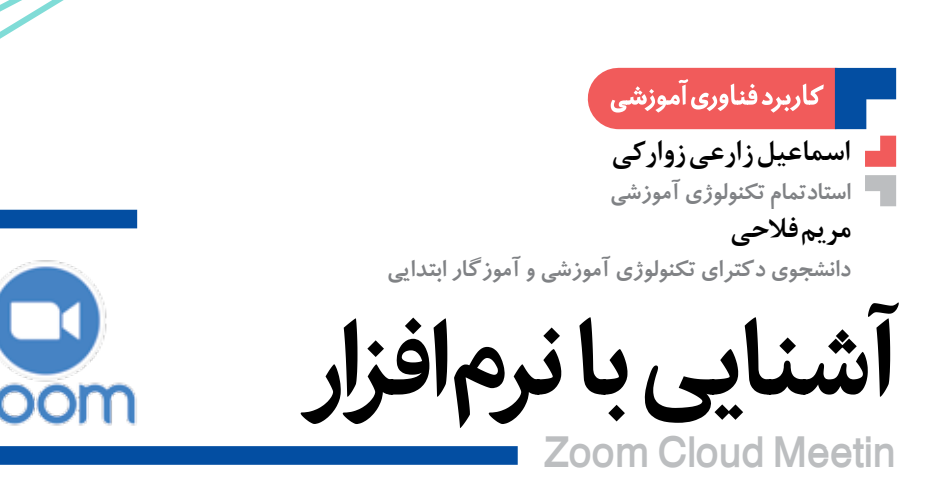

# **اشاره**

زوم ابزاری رایگان و قدرتمند بهمنظور برقراری جلسات برخط مجازی است که استفاده از آن بسیار راحت است. زوم دو نسخه در دسترس دارد؛ نسخة اصلی رایگان است و برای نسخة پیشرفتهتر باید اشتراک تهیه کرد.زوم عالوه بر نسخة رایانة رومیزی (دسکتاپ)، نسخة گوشیهمراه )آياواس و اندروید( هم دارد. زوم یک راه حل ارتباطی بر پایة استفاده از کاربردهای ابری، بهمنظور دستیافتن به ارتباط دورسخنی (ویدئو کنفرانسی) زنده است. با استفاده از این نرمافزار میتوان از گوشی همراه خود برای برقراری ارتباطي مؤثر استفاده کرد یا اینکه با رايانه جلسات را در زمانی که تمایل دارید ایجاد و میزبانی کرد. در چند موقعیت میتوان از زوم بهره گرفت: برگزاری جلسات مجازی؛ بر گزاری وبینار و کلاس برخط؛ دیدار مجازی با دیگران.

کلیدواژهها: نرمافزار، جلسة برخط،زوم

### **ایجاد حساب کاربری**

براي ایجاد حساب کاربری در زوم به وبگاه »zoom » برويد و آنجا ثبتنام کنید. حساب کاربری را از راههای متعددي میتوان تنظیم کرد: رایانامه یا واردشدن از طریق حساب كاربري گوگل یا فیسبوک )تصویر 1(.

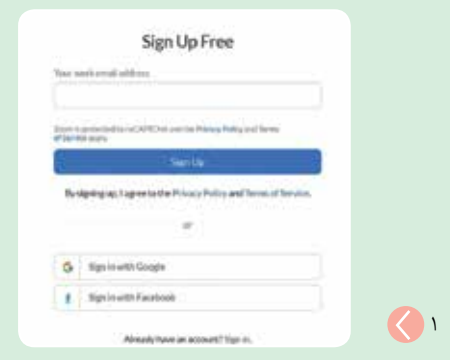

پس از دريافت رایانامه تأیید برای فعالکردن حساب کاربری و رفتن به وبگاه مورد نظر، نام و کلمة عبور را وارد کنيد )تصویر 2(.

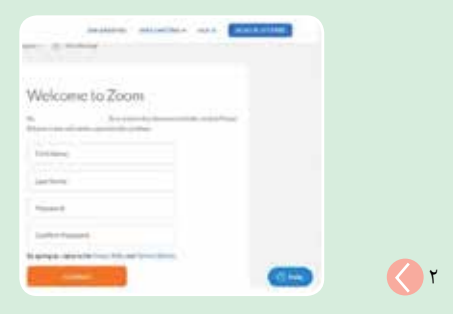

در بخش بعد میتوان با تلیک)کلیک( روی نشان تجاري زوم در گوشة سمت چپ و باالی صفحة نمایش، به صفحهای وارد شد که در آن امکان پیوستن به جلسهها یا میزبانی از آنها وجود دارد )تصویر 3(.

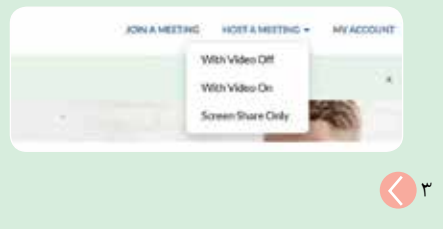

## **نحوة استفاده از زوم در رايانه**

زوم نسخهای قوی و رایگان با مشخصههایی خوب برای استفاده دارد. در آن میتوان تا 100 شرکتکننده را در هر جلسه وارد کرد، اما نسخههایی که در قبال دریافت آنها پول پرداخت میشوند، میتوانند بیش از این و تا هزار شرکتکننده در هر جلسة ویديویی داشته باشند. به همین

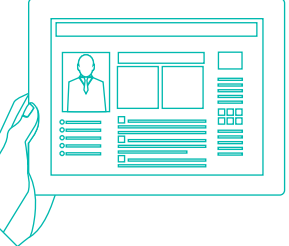

رشد فناوریآموزشی

اه ماه بنده استه و بنداره است است و بنداره است و بنداره است بن است بن است و بن است و بن است و بن است<br>ماه بن است و بنداره است و بنداره است و بن است و بن است و بن است و بن است و بن است و بن است و بن است و بن است و<br>است و بن

شمارۀ۱

م<br>م

۱۴۰۱

## منظور، بسیاری از آن روي رایانة کیفی و برای برقراری جلسات بزرگ استفاده میکنند.

برای شروع جلسة جدید روی گزینة «new meeting» در صفحة اصلی تلیک(کلیک) کنید. گزینة «computer with join audio »را انتخاب كنيد )تصویر 4 و 5(.

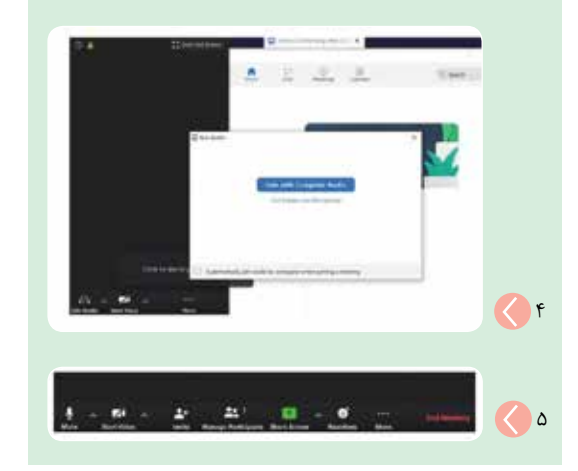

#### **استفاده از ویدیو**

براي برقراری ارتباط تصویری در جلسه، روی گزینة start video تلیک)کلیک( کنید. برای اینکه ویديو را متوقف کنید، روی video stop کلیک کنید. با این گزینهها بهراحتی فرمان ویدیوی خوددر جلسه را در دست خواهید داشت (تصویر Y)

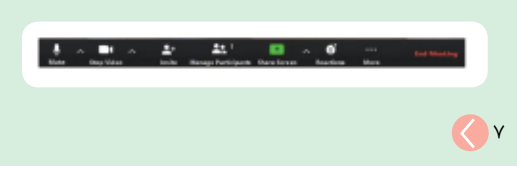

متوقفکردن ویديو به توقف جلسه یا توقف و قطع صدا منجر نمیشود. در صورت نیاز به توقف جلسه یا قطع صدای خود باید از بخشهای مربوطه به این کار اقدام كنيد. در نرمافزار زوم امکان تنظیم پیشزمینه نیز وجود دارد )تصویر 8(.

# **گزینهها**

از نشــان mute یـا بــیصـدا زمـانـی استفـاده می شود که نمی خواهید صدا یا نوفهای (نویزی) از سمت میزبان به گوش شرکتکننـدگان برسـد. روی نشانـگـر کــنار mute گزينههاي بیشتری وجود دارد. بلندگو يا پخشكنندة صدايي که میخواهید برای جلسه انتخاب کنید، از این بخش انتخاب میشود )تصویر 6(.

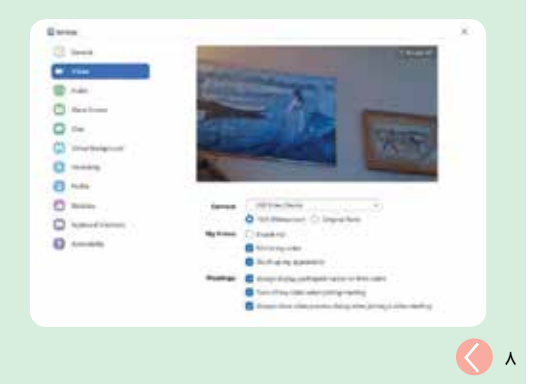

#### **دعوت شرکتکنندگان به کنفرانس ویديویی**

برای این کار روی گزینة invite تلیک )کلیک( کنید. برای دعوت دیگران میتوانید از رایانامه خود یا فهرست مخاطبان خود یا تلیک (کلیک) روی copy link، از يوآرال (URL) برای فرستادن آنها بهطور دستی استفاده کنید )تصویر9(.

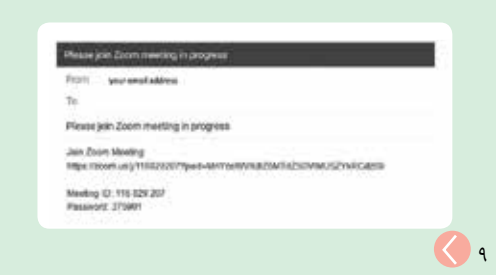

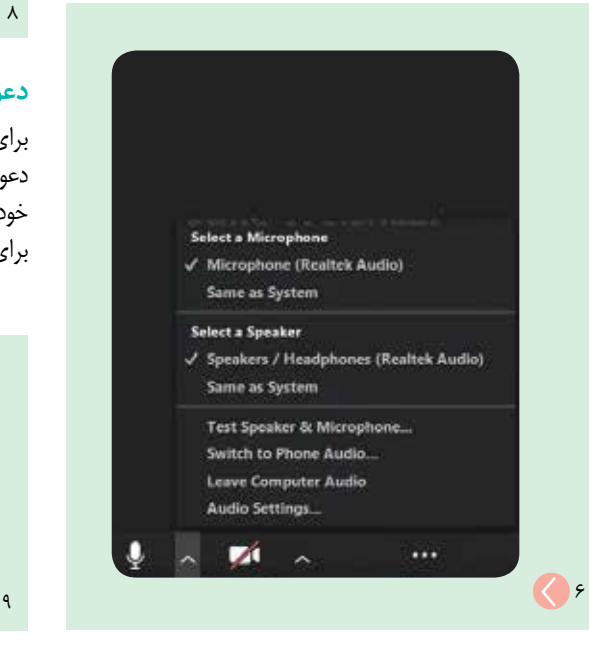

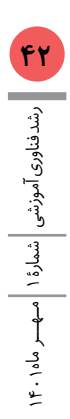

## **مدیریت شرکتکنندگان**

مدیریت مخاطبان و شرکتکنندگان در جلسه، بهخصوص زمانی که تعداد زیادی در این دورسخنیها )ویديوکنفرانسها( شرکت میکنند، میتواند بسیار مهم باشـد. اگر در حال ارائه و صحبت در جلسه هستید و نمیخواهید دیگران در این کار وقفهای ایجاد کنند، میتوانید گزینة all mute را انتخاب کنید )تصویر 10(.

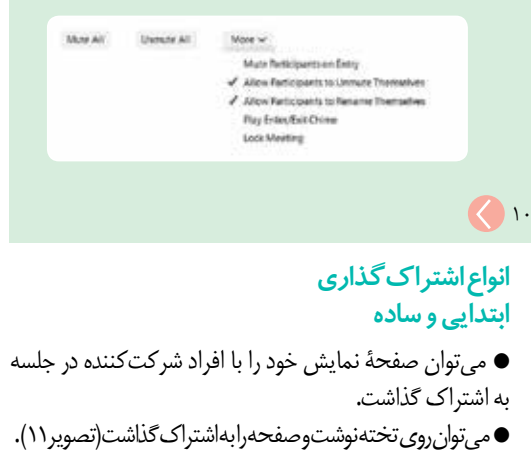

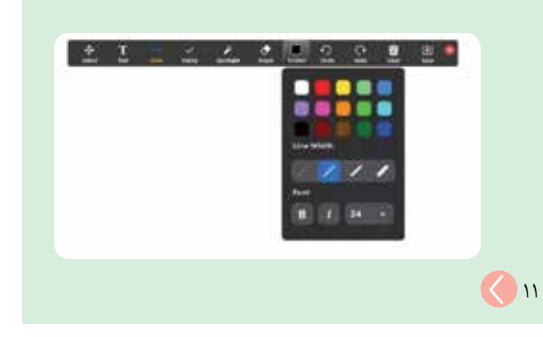

## **پیشرفته**

بخشی از صفحه را به اشتراک بگذارید. میتوانید تنها آهنگ یا صدا یا محتوای دوربیني دیگر را با شرکتکنندگان به اشتراک بگذاريد.

### **پرونده )فايل(ها**

پروندههـای روی هر حـافظة داخلـی یا جـانبـی را میتوان با شرکتکنندگان به اشتراک گذاشت (تصویر ۱۲).

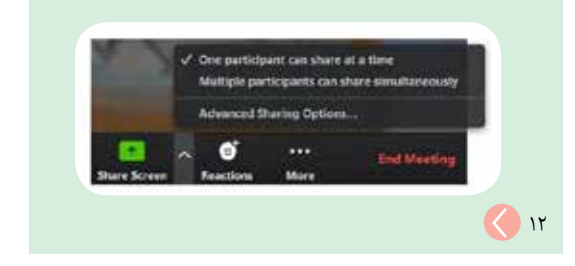

## **مدیریت گفتوگوها و ضبط جلسات**

مشخصة گپ در بخش more زیر سه نقطه در صفحة نمایش قرار دارد. چنانچه تمایل نداشته باشید همة شرکتکنندگان قادر به گپ زدن باشند، روی سه نقطهاي که در کنار file قرار دارد، تلیک )کلیک( کنید. در این بخش است که میتوانید از بین یکی از گزینههای مدنظر خود دربارة انتخاب نحوة مشارکت آنها تصمیم بگیرید )تصویر 13(.

**زوم یــک ابــزار همایش تصـویری اسـت که کاربـران بسیاری را بهطور همزمان به یکدیگر متصل**  مے,کند

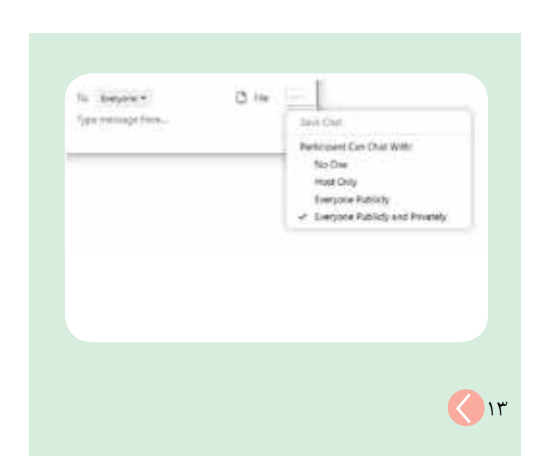

به این صورت که از بین گزینههای موجود میتوان دست به انتخاب زد:

- **é** هیچ کس
- **é** فقط میزبان
- **é** همة افراد به طور عمومی
- **é** همة افراد به طور عمومی و خصوصی

در هر یک از این گزینهها با انتخاب مناسب، در واقع امکان چت عمومی یا خصوصی یا هیچ یک از آنها را برای افراد شرکتکننده و خودتان تنظیم میکنید.

در صورت نیاز به ضبط جلسهها میتوان از گزینة record meeting your در سربرگ more استفاده کرد. وقتی ضبط جلسه متوقف شد و جلسه به پایان رسید، این پرونده به یک پروندة امپي4)4mp )تبدیل و روی رايانه ذخیره میشود )تصویر 14(.

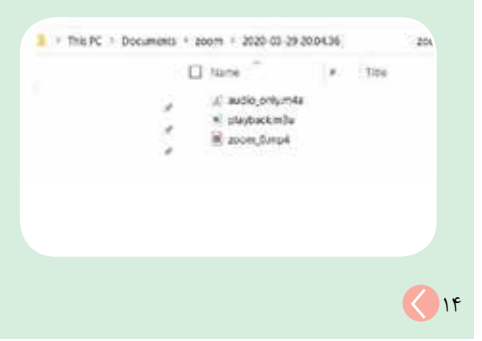

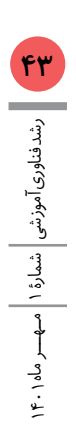